### **A MACSE Fórum** (forum.macse.hu) **használata**

### **1. Belépés**

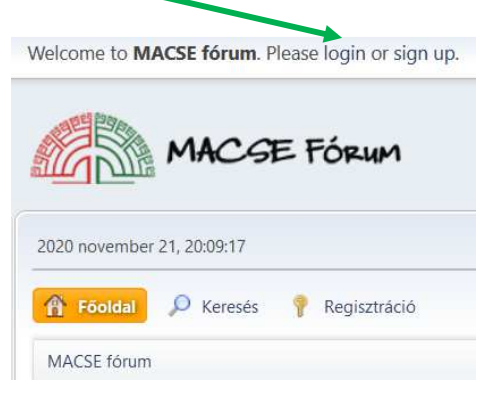

Belépéskor a **Time to stay logged in** opcióval beállítható, hogy mennyi idő után léptesse ki a fórummotor automatikusan a felhasználót: 1 óra, 1 nap, 1 hét, 1 hónap vagy Jegyezzen meg. Utóbbi esetén ugyanazon eszközről a fórumoldalt megnyitva – amennyiben korábban nem történt böngésző-előzmények törlése vagy **Kilépés** – automatikusan beléptetésre kerül a felhasználó, nem szükséges a felhasználónév és jelszó újbóli megadása.

A fórum **Kilépés** linkre kattintását vagy a böngészők előzményeinek törlését követően azonban igen.

#### **2. Profil-beállítások**

#### **2.1. Megjelenő név megváltoztatásának menete**

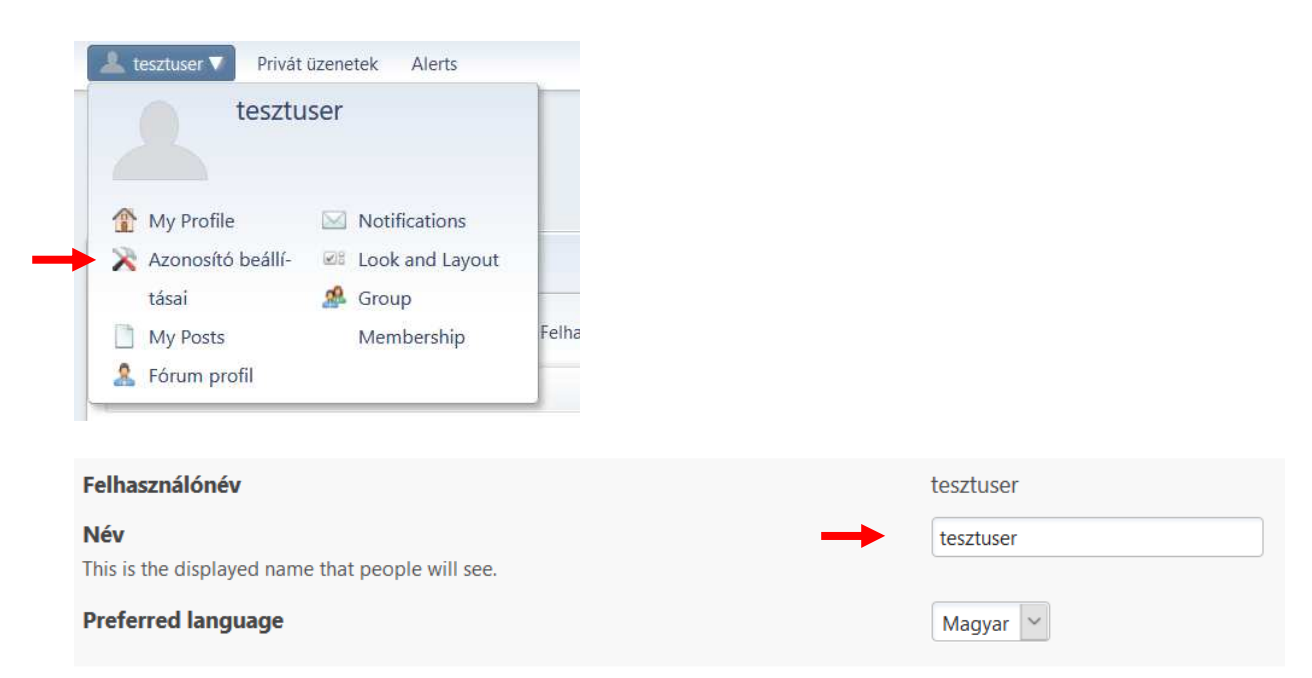

A név, illetve az ezen az oldalon lévő bármely adat megváltoztatásához az aktuális jelszó megadása szükséges, mely a lap alján lévő utolsó **Current Password** mezőbe írandó be. Ezt követően a **CHANGE PROFILE** gombot kell megnyomni

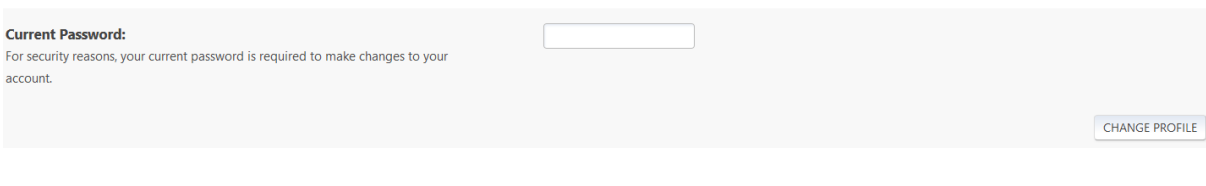

Ha jól dolgoztunk, az alábbi üzenetet látjuk a lap felső részén:

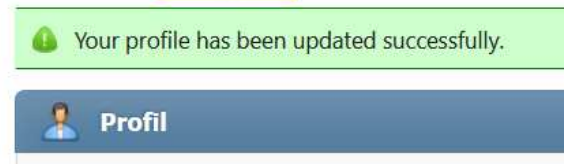

illetve megjelenik az új név is a lap bal felső sarkában.

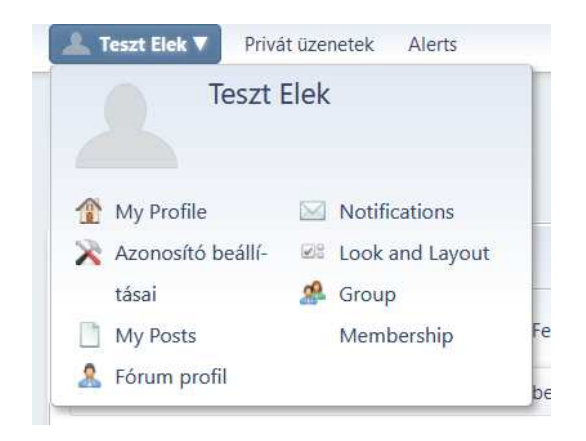

### **2.2. Egyéb profilbeállítások**

A Fórum profilban megadhatók különféle információk magunkról, melyeket esetleg a regisztrációkor nem adtunk meg, pl. Hely (Location), saját weboldal címe és URL-je, aláírás stb. és az "Avatar"-hoz fotó is feltölthető

Aláírás beállítása esetén minden hozzászólás alján ez megjelenik:

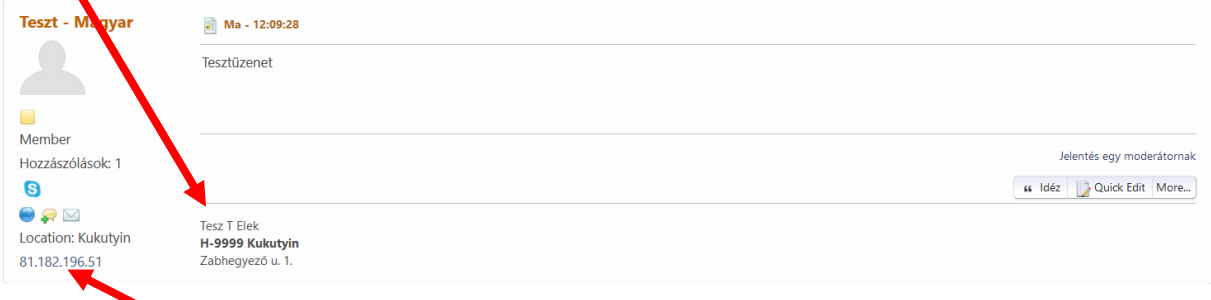

**Fontos:** IP-címünk csak magunk, illetve az adminok és moderátorok számára látható, más felhasználó számára **nem jelenik meg**:

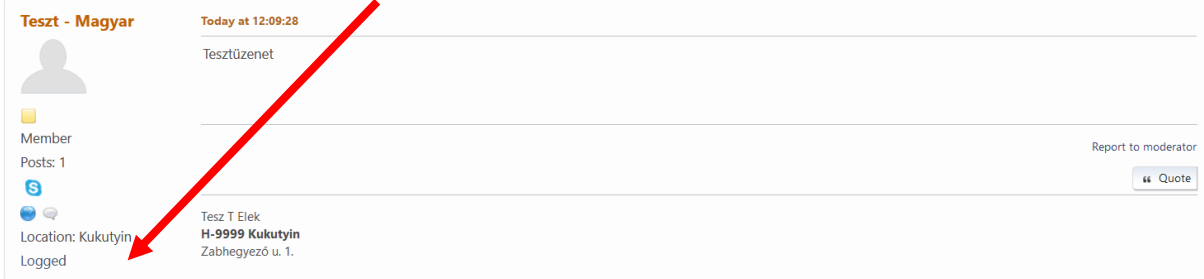

### **3. A fórum felépítése, használata**

### **3.1. Felépítés**

A főoldalon megtalálhatók a témacsoportok és az ezeken belüli témakörök, melyeket az adminisztrátorok generáltak. Ezen témakörökön belül találhatók a felhasználók által írt témák (topikok), melyekhez bármely tag hozzászólhat, mintha csak egy emailre válaszolna, illetve **a megfelelő témacsoport témakörén** belül új topikokat írhat – mintha egy emailt írna.

Amelyik Témakör előtt a szövegbuborékok színesek közök a témakörben a felhasználó által még nem olvasott topikok vagy meglévő topikokhoz érkezett hozzászólások találhatók. Ha a felhasználó minden, az adott témakörben lévő topikot elolvasott (de legalábbis rákattintott mindegyikre, vagy a megfelelő) vagy az adott témakörben még egyetlen topik sem keletkezett,

akkor a témakör előtti szövegbuborék színtelen

Az egyes témaköröknél ezen felül látható, hogy hány téma (topik) és ezekhez összesen hány üzenet található, valamint hogy ki mikor milyen témában írt utoljára.

*(A leírás további részében megjelenő példa-képernyőkép(részlet)ek a Családtörténet, Helytörténet, Történelem fórumból származnak, mivel a MACSE Fórum ennek felhasználásával lett kialakítva.)* 

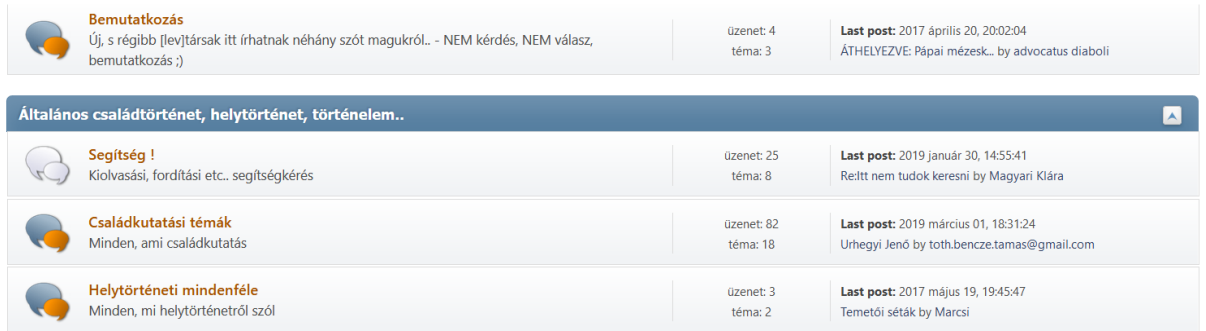

Mielőtt bárki új témát írna a mondandójával, kérjük, használja a **Keresés** opciót! Hátha a kérdésére már van válasz, vagy pl. ugyanazon családnév kutatása esetén be tud csatlakozni valakihez, aki szintén ugyanezt a családot kutatja.

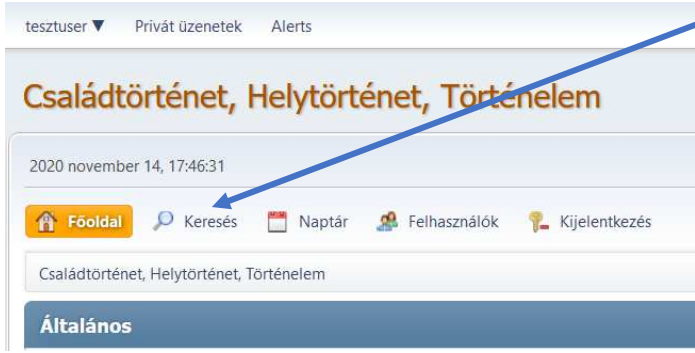

A keresőmezőbe a kívánt kulcsszót (név, hely, kifejezés stb.) vagy kulcsszavakat megadva és többféle keresési beállítási lehetőség megadását követően kilistázódik, hogy a felhasználó által keresett kérdés (kulcsszó) esetleg szerepel-e már a fórumba és mely témakörben vagy topikban található.

Például: a **latin** kulcsszó eredményei:

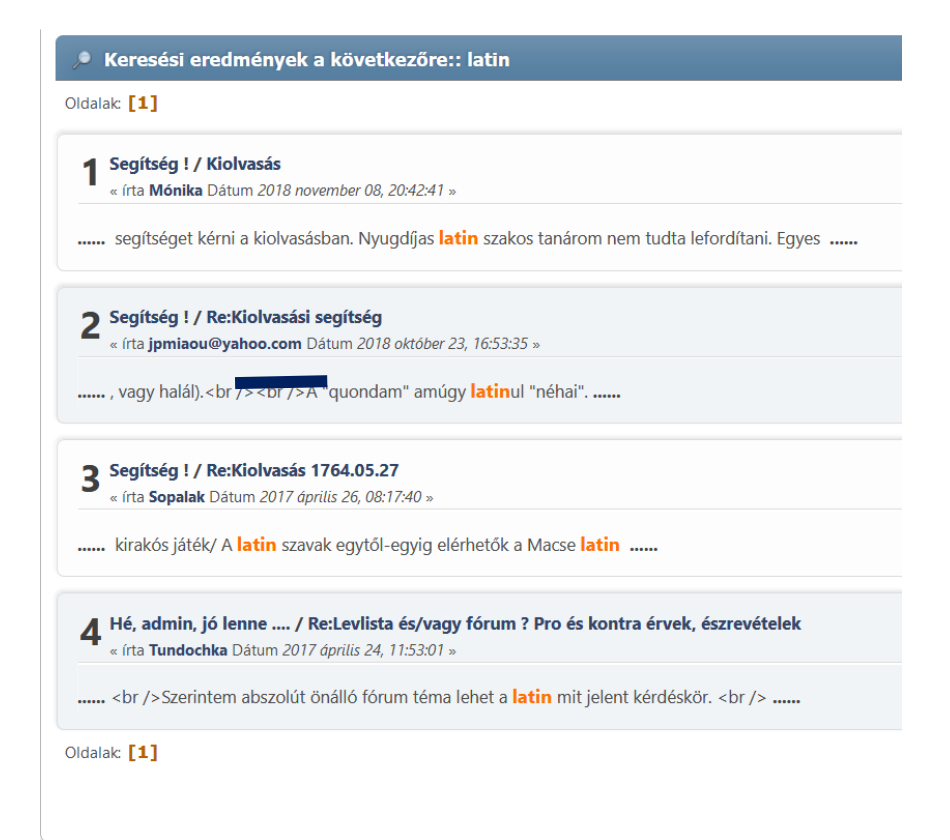

A lista jelzi a Témakört (pl. Segítség!), és a felhasználók által létrehozott topikokat (pl. Kiolvasás), illetve ki és mikor írt topikot/bejegyzést vagy hozzászólást (az indító bejegyzésre választ) az adott kulcsszóval.

A fenti példánál maradva: a Segítség!-re kattintva a Segítség! témakör első oldalára kerülünk, ahol a felhasználók által létrehozott topikok listája látható (1) – az olvasatlanok előtt **lúj** jelzéssel –, míg pl. a **Kiolvasásra** kattintva az adott, a keresett kulcsszót (latin) is tartalmazó topik oldalára jutunk (2). (1)

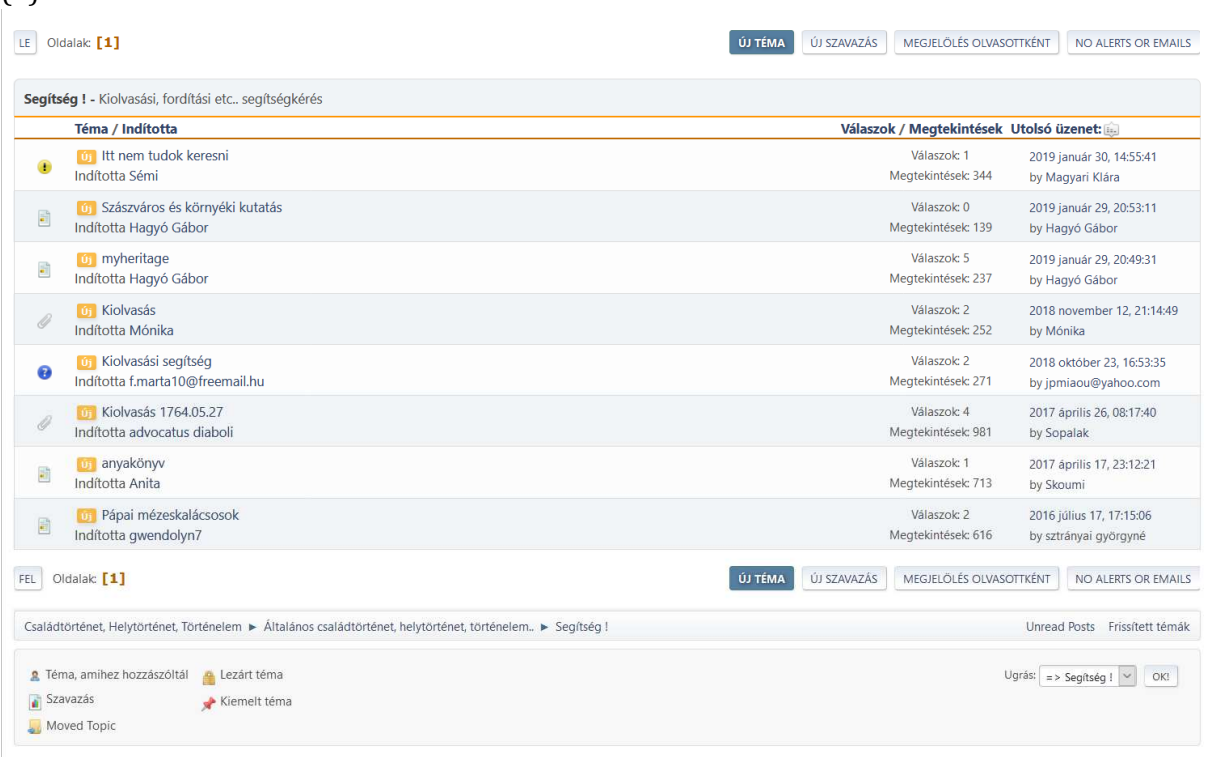

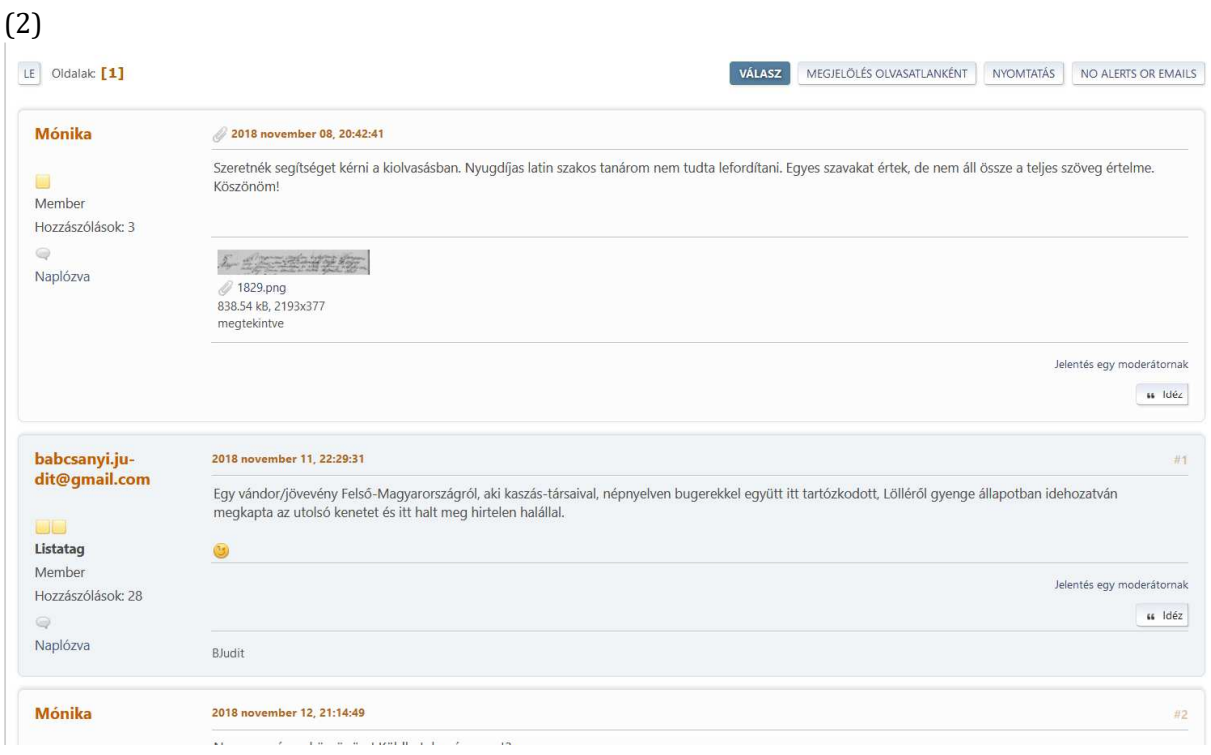

### **3.2. Hozzászólások írása**

Meglévő témához hosszászólni a lista elején vagy végén lévő válasz gombra kattintva, vagy a hozzászólások alján lehet a "Gyors válasz" c. mezőben.

Új topikot létrehozni az gombra kattintva lehet. Ez esetben a **Téma** mezőbe feltétlenül adjuk meg a topik címét, amivel kapcsolatban a bejegyzést írjuk.

A fórum használata során a hozzászólásokban szokás és illik – akárcsak egy levél esetében – megszólítást és "elköszönést" is írni. Az enélkül hozzászólások, posztok udvariatlannak számítanak. Segítségkérés esetén a kapott segítséget – még ha nem is visz előbbre – illik megköszönni is.

Bejegyzést vagy hozzászólást írni gyakorlatilag olyan, mintha emailt írnánk, vagy egy Word dokumentumot – **kiemelhető** *különféle módokon* **a mondandónk** lényege a különféle gombok használatával.

**Figyelem!** Ezek kiválasztása esetén a szövegrész a html-kódolás miatt különféle kódokat kap előtte és utána, pl. a **félkövér** íráshoz (bold) kiemelni kívánt szövegrész kijelölése, majd a **B** gomb megnyomását követően a *[b]kijelölt szöveg[/b]* kódok fognak megjelenni. Amennyiben többféle kiemelést szeretnénk ugyanazon a szövegen eszközölni, minden gomb megnyomása előtt szükséges az adott szövegrészt kijelölni!

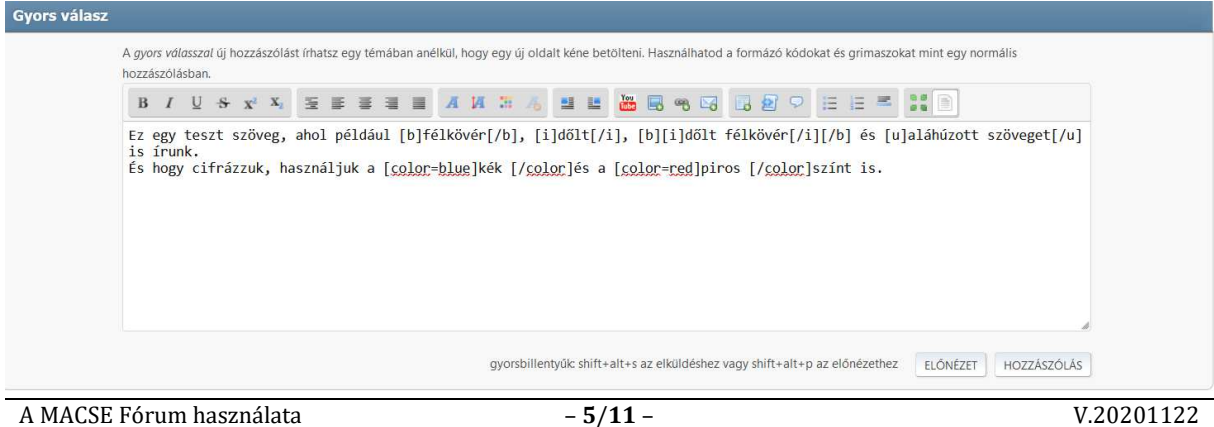

Hogy hogyan is fog festeni az általunk írt szöveg, azt elküldés (Hozzászólás gomb) előtt az Előnézet gombot megnyomva tudjuk megnézni:

Ez egy teszt szöveg, ahol például félkövér, dőlt, dőlt félkövér és aláhúzott szöveget is írunk. És hogy cifrázzuk, használjuk a kék és a piros színt is.

Amennyiben valaki olyan hozzászólást talál, ami nem tartozik a témába vagy nem üti meg a kommunikáció normális mércéjét, spam stb., akkor a hozzászólás jobb alsó sarkában lévő "Jelentés egy moderátornak" linkre kattintva tehet bejelentést. Az adminok és moderátorok a bejelentést megvizsgálva döntenek a hozzászólás megfelelő témakörbe történő áthelyezéséről – vagy adott esetben eltávolításáról.

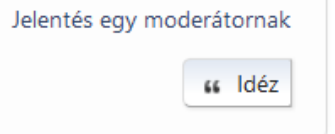

Az **Idéz** gombra kattintva válaszoláskor az a hosszászólás, melynél ezt a gombot megnyomtuk, betöltődik a válasz mezőbe, így jelezhető, hogy egy hosszabb témafolyam esetén kinek a "levelére" is válaszolunk.

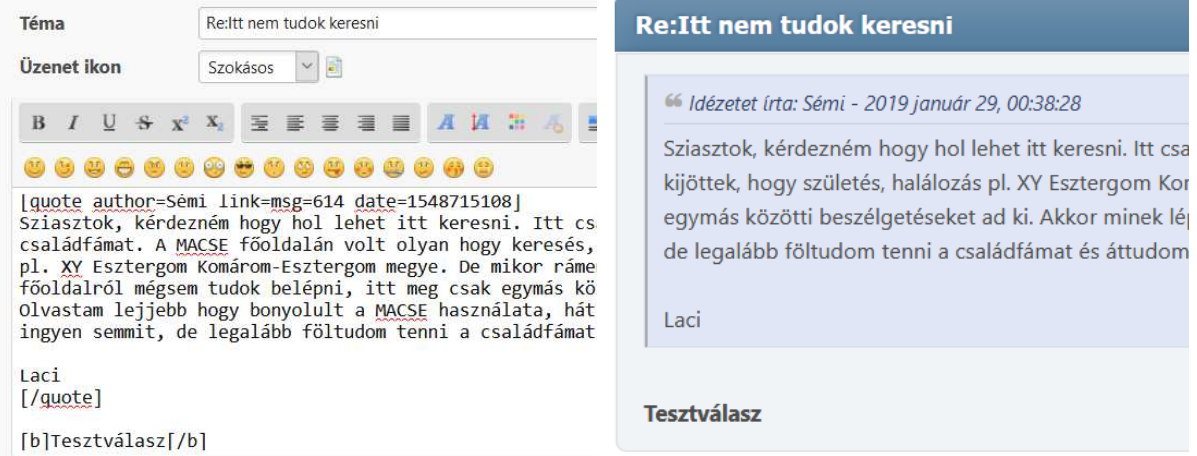

Ez szerkeszthető is, így a [quote …] és [/quote] kódok között megjelenő szövegből idézhetünk akár csak egy mondatot is, amire reagálni kívánunk, a többi kitörlésével, vagy többet a hozzászólás különféle helyeiről, de ilyekor a [quote] és [/quote] kódokat az idézendő szövegrészek elé és mögé minden esetben meg kell adni:

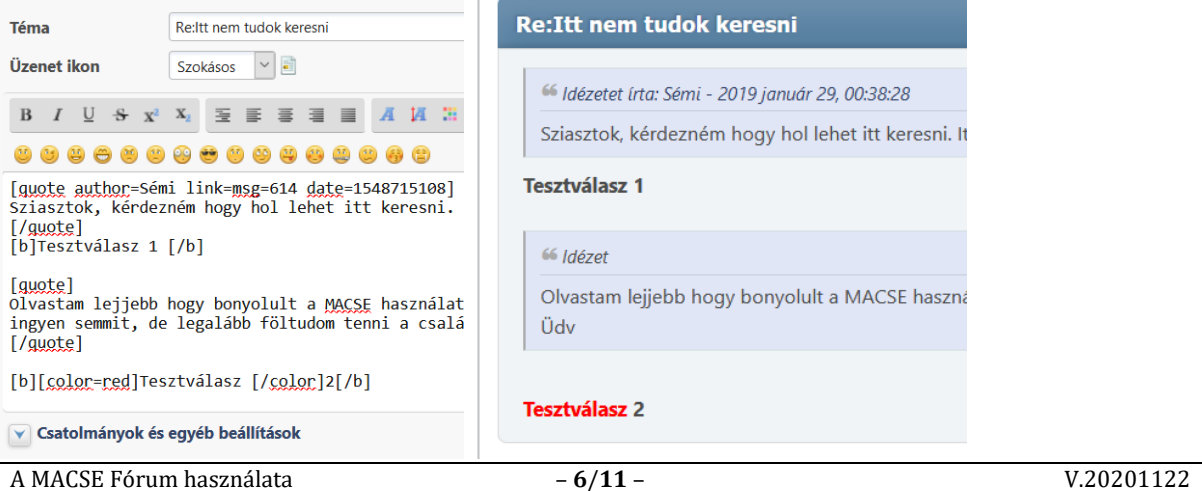

### **3.3. Csatolmányok és egyéb beállítások**

A "**Csatolmányok és egyéb beállítások**" csak Előnézet gomb megnyomását követően jönnek elő hozzászólás vagy válaszadás esetén, ezt követően a kék lefele mutató nyílhegyre kattintva válnak láthatóvá az opciók.

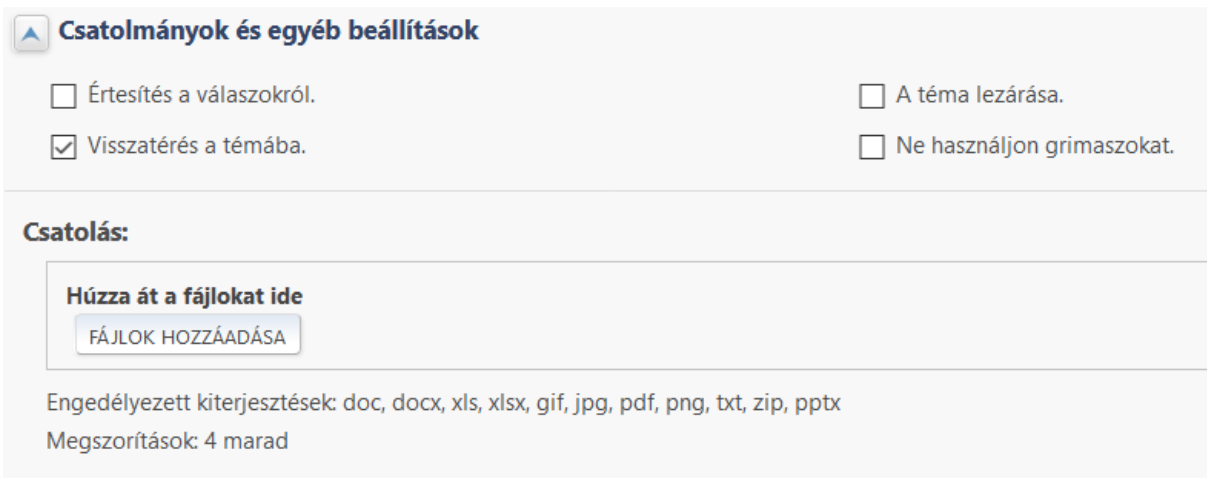

## **3.3.1. Fájlok csatolása**

Az engedélyezett fájlok kiterjesztései felsorolásra kerültek, illetve max. 4 fájl csatolható egy hozzászóláshoz. A fájlok maximális mérete 5 MB lehet, de a csatolmányok összmérete sem haladhatja ezt meg! Tehát ha valaki egy db 5MB körüli fájlt csatol, az valószínűleg nem fog tudni az adott hozzászóláshoz másikat felcsatolni, csak válaszként a saját üzenetére. Ez viszont lehetőség szerint kerülendő.

Javasoljuk, hogy a fájligényes topikokban (pl. kiolvasási és fordítási segítségkérés, ha online nem elérhető a forrás) nagyméretű képeinket töltsük fel Google Drive-ra vagy más fájlmegosztó oldalra és az oda mutató linket adjuk meg a topikban.

A kiválasztott fájlokat első körben listázza a fórummotor, szükséges a **FELTÖLTÉS** gomb megnyomása is, hogy (jó esetben) a hozzászólásunk mellékleteivé váljanak.

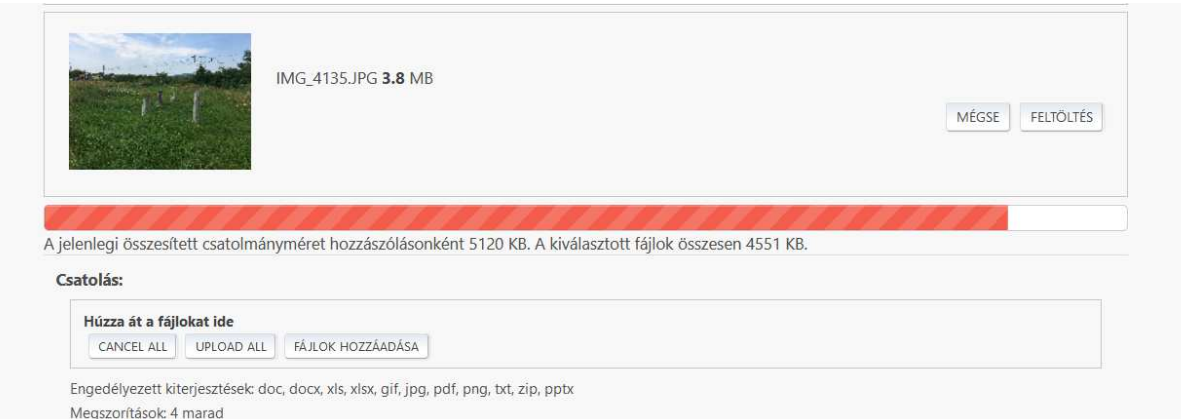

A méret- vagy darabszám-korlát túllépése esetén a következő hibaüzenettel találkozunk:

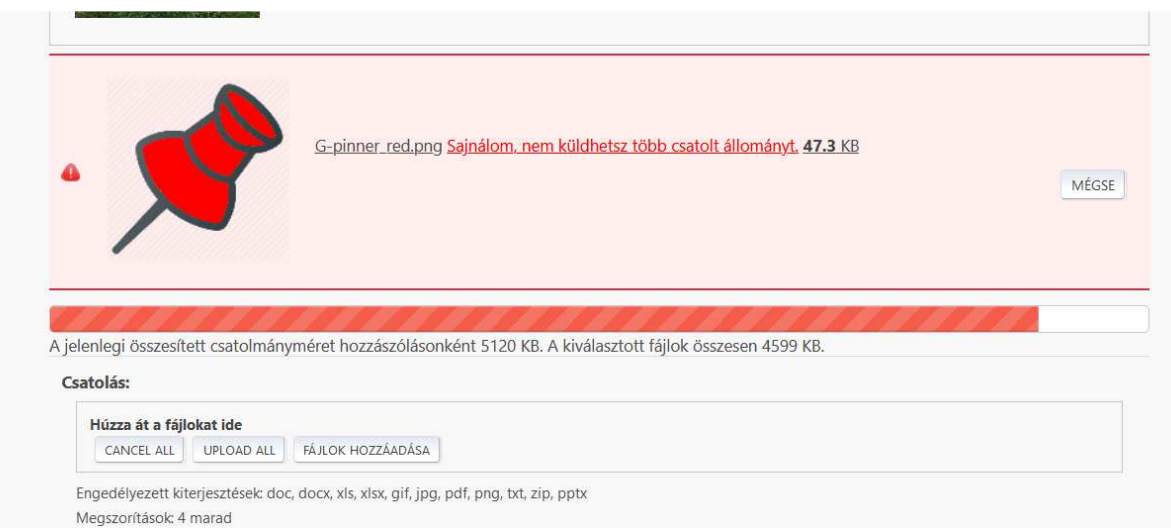

Amennyiben méret-vagy darabkorláton belül vagyunk, akkor pedig a FELTÖLTÉS gomb megnyomását követően ezt látjuk:

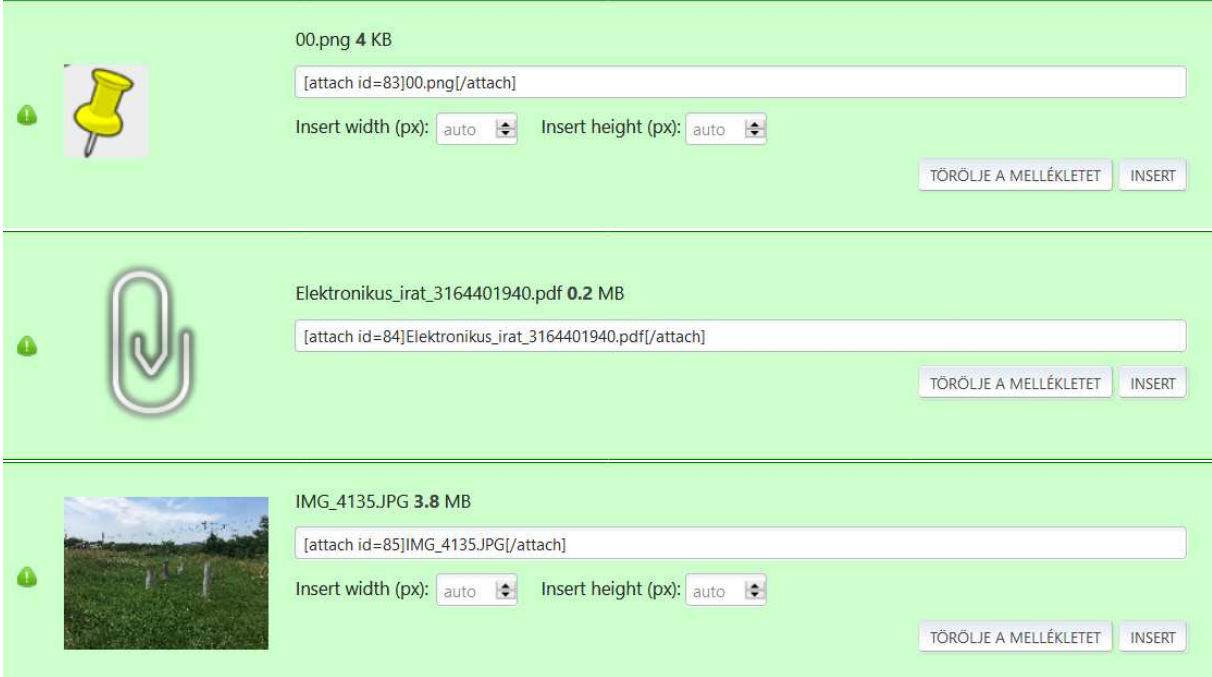

Itt még mindig meggondolhatjuk magunkat és törölhetjük az esetleg rosszul választott csatolmányt. A **TÖRÖLJE A MELLÉKLETET** megnyomását követő üzenet:

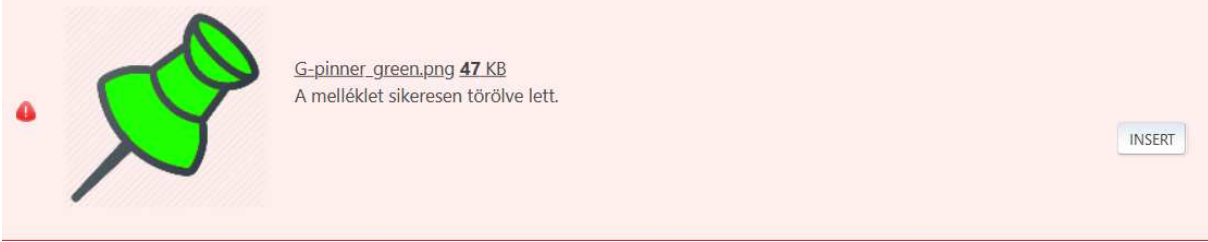

**FIGYELEM!** Az **INSERT** gomb megnyomását lehetőleg **kerüljük**! *(lásd később)*

Sikeres feltöltés esetén posztunkban megjelennek a csatolmányok. Képfájlok esetén kisméretű képekkel, melyekre kattintva a teljes méretű kép betölthető a képernyőre, nem képfájlok esetén

pedig a gemkapocs és a fájl neve. A fájlnévre kattintva a megfelelő szoftverrel (ha telepítve van eszközünkön) nyitható meg a feltöltött fájl az érdeklődők számára.

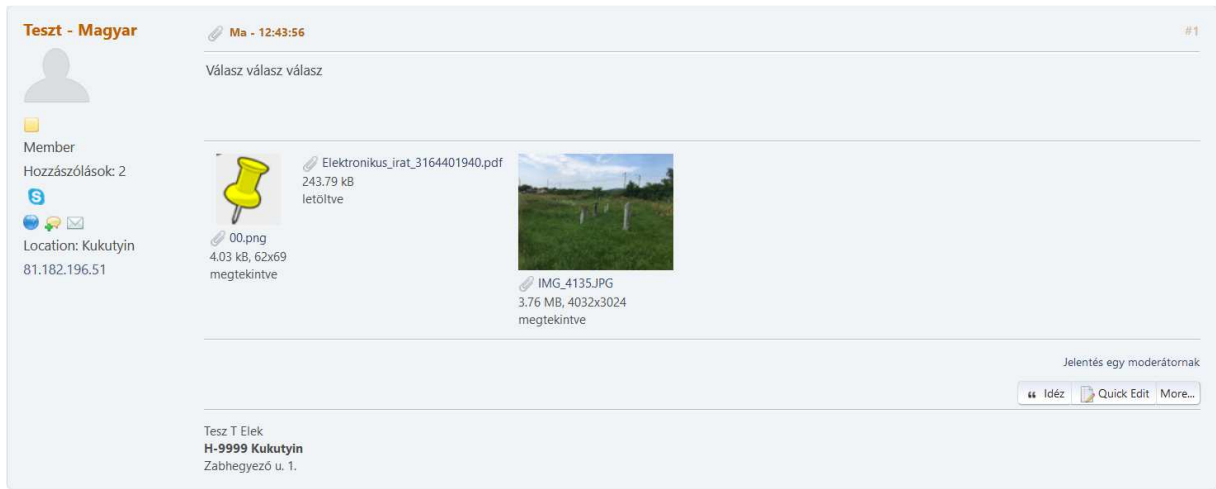

Miért kerüljük az **INSERT** gomb megnyomását?

Fájlfeltöltés esetén, ha nem töröljük a feltöltött fájlt, ellenben megnyomjuk az INSERT gombot, akkor nem csak mellékletben, hanem az üzenettestben is megjelenik a fotó, ami zavaró:

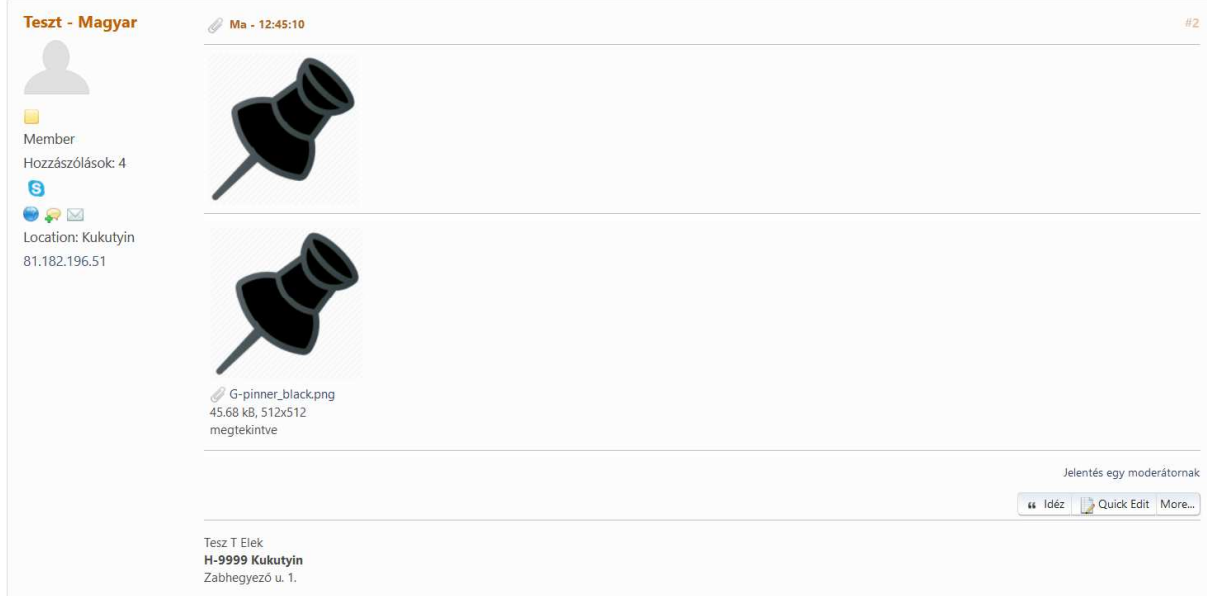

Ha töröljük a fájlt, de a fennmaradó **INSERT** lehetőségre kattintunk ezt követően, a hozzászólásunkban a *No message is associated with this attachment* hibaüzenet jelenik meg.

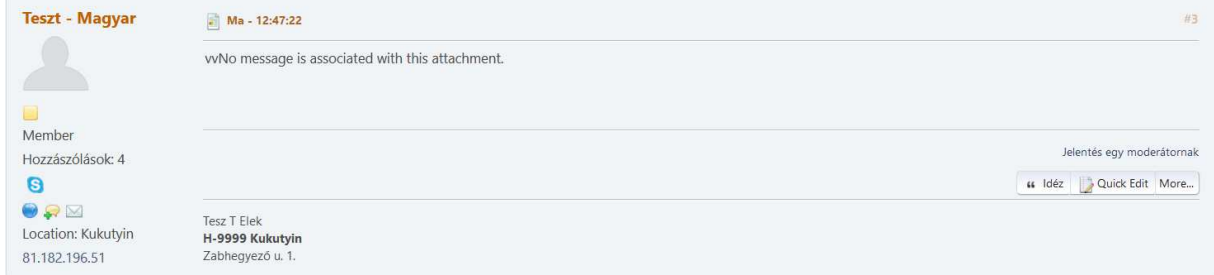

Összefoglalva, az INSERT használata felesleges, kerülendő mert csak zavarokat fog okozni.

### **3.3.2. Az Értesítések használata**

Amennyiben az egyéb beállítások közül az **Értesítés válaszokról** opciót bepipáljuk, úgy az adott hozzászólásra érkezett válasz esetén fórum- vagy email-értesítést kaphatunk.

### **Feliratkozás egy témára**

Két módon lehet feliratkozni egy témára:

- 1. A fentebb már említett módon: válasz küldésekor a Mellékletek és egyéb lehetőségek alatt bejelölhető az "Értesítés a válaszokról" négyzet.
- 2. A téma megtekintése közben kiválaszthatja a No Alerts or Emails gombot az oldal tetején vagy alján lévő gombsorból **VÁLASZ** MEGJELÖLÉS OLVASATLANKÉNT **NYOMTATÁS** NO ALERTS OR EMAILS

A megjelenő opciók

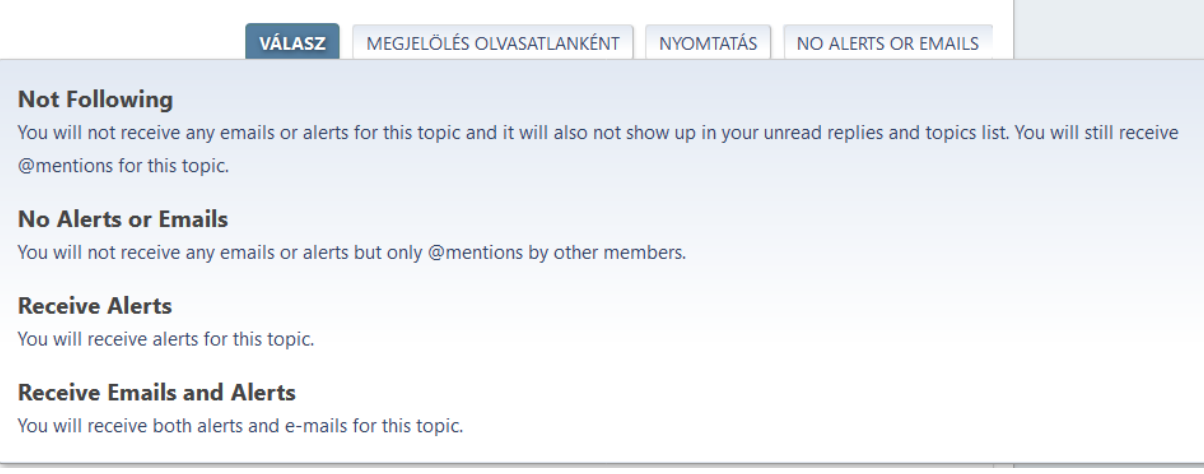

közül az elsőt (Nem követem) választva semmilyen értesítés nem érkezik az adott témakörrel kapcsolatban.

Az második (Nincs riasztás vagy email) szintén ugyanezt eredményezi, ugyanakkor itt van még egy egyelőre ismeretlen **DE** opció.

A harmadik (Riasztások fogadása) esetén a fórumba belépve a fejléc sorban az **Alerts**-nél

**kellene megjelennie az értesítéseink számának – Alerts 1 – de ez** jelen ismertető írásakor sima felhasználóként láthatóan nem működött…

Mint ahogyan a negyedik (Riasztások és emailek fogadása) sem, amikor mind a fórumban, mint a regisztrációhoz használt emailre értesítés érkezik, ha valaki a figyelt témára válaszol.

A riasztások és értesítések kezelését az Alerts beállításaiban lehet(ne) megejteni. Az ismertető írásakor azonban a pipák (lásd az ábrát a következő oldalon) ellenére sem tűnt működőképesnek ez a funkció, így részletes ismertetésétől egyelőre eltekintünk.

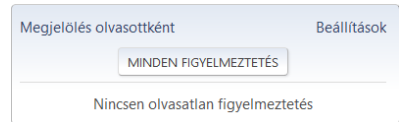

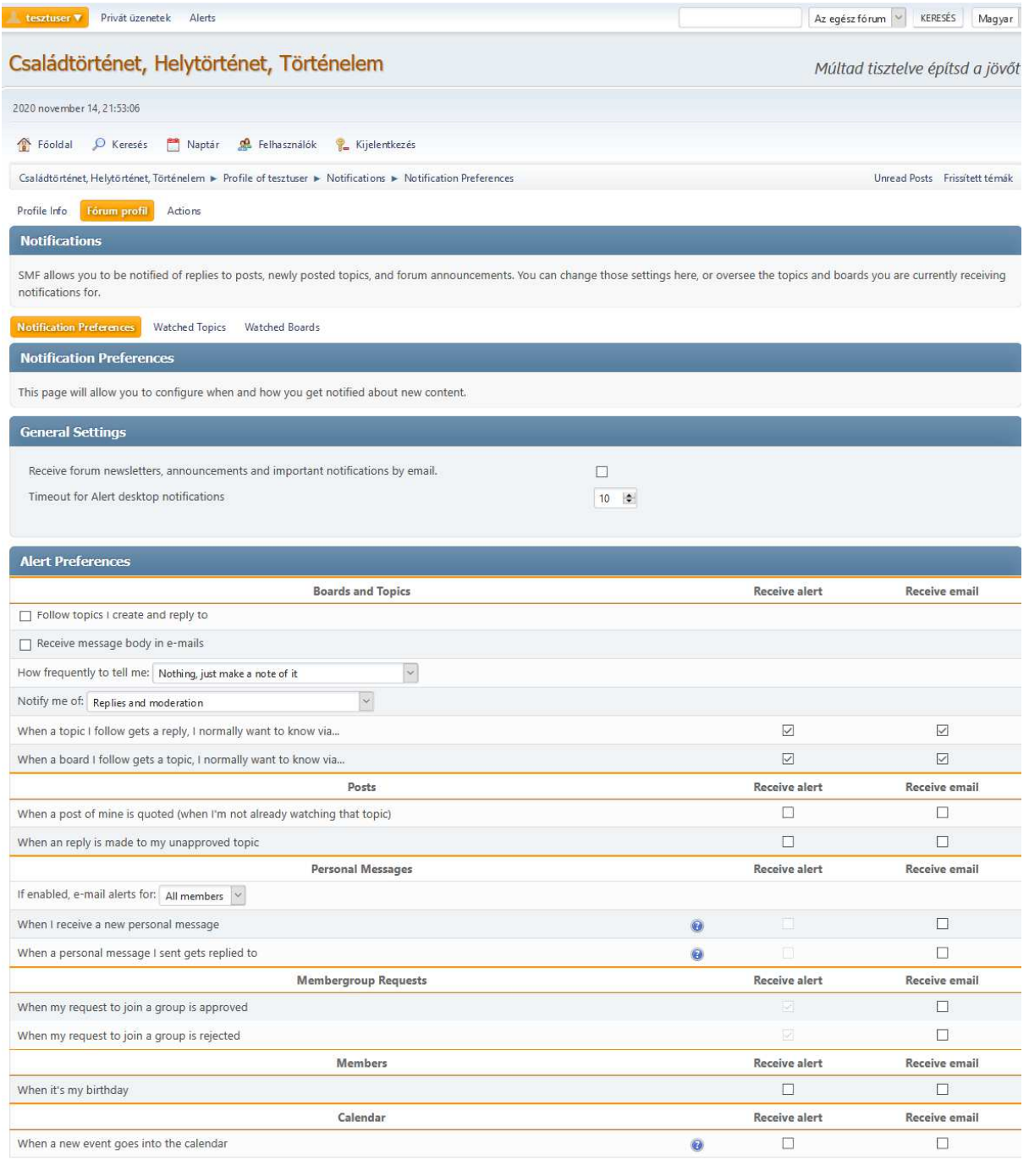

SAVE SETTINGS

Reméljük, hogy technikai adminunk, Péchy Gazsi, vagy informatikában jártasabb tagjaink segítségévek a funkció a későbbiekben életre kelthető.

# **Jó Fórumozást kívánunk!**